## *COMPARTIR DOCUMENTOS PRIVADOS EN Teams*

Marcos Ruiz UNED: Dpto. De Psicología Básica I memoria1@psi.uned.es

Fecha de creación: 2021-02-22 Fecha de la última modificación: 2021-12-20

## RESUMEN

Descripción de cómo subir documentos privados para compartir con el profesor en un *Equipo* de *Teams*. Se supone que el estudiante tiene ya instalado el programa de esta plataforma en su ordenador o dispositivo.

## Subir documentos privados a *TEAMS*

Vamos a ver aquí cómo compartir documentos privados con el profesor a través de la plataforma *Teams*. Tenga en cuenta que **solo debe compartir por este medio los documentos que el profesor le indique**. Si no sabe si un documento se debe entregar por *Teams* o por otro medio, no dude en consultarlo con el profesor por correo electrónico.

La imagen que hay bajo estas líneas muestra, apuntado por la flecha verde, el canal privado del estudiante *Celedonio Pérez*. Solo este estudiante verá dicho canal al entrar en el Equipo de *Teams* del curso de **TFG, Practicvm** o **TFM** al que haya sido adscrito<sup>[1](#page-1-0)</sup>. Pues bien, en la misma imagen vemos también, en esta ocasión apuntada por la flecha azul, la solapa Archivos. Sitúese sobre esa solapa.

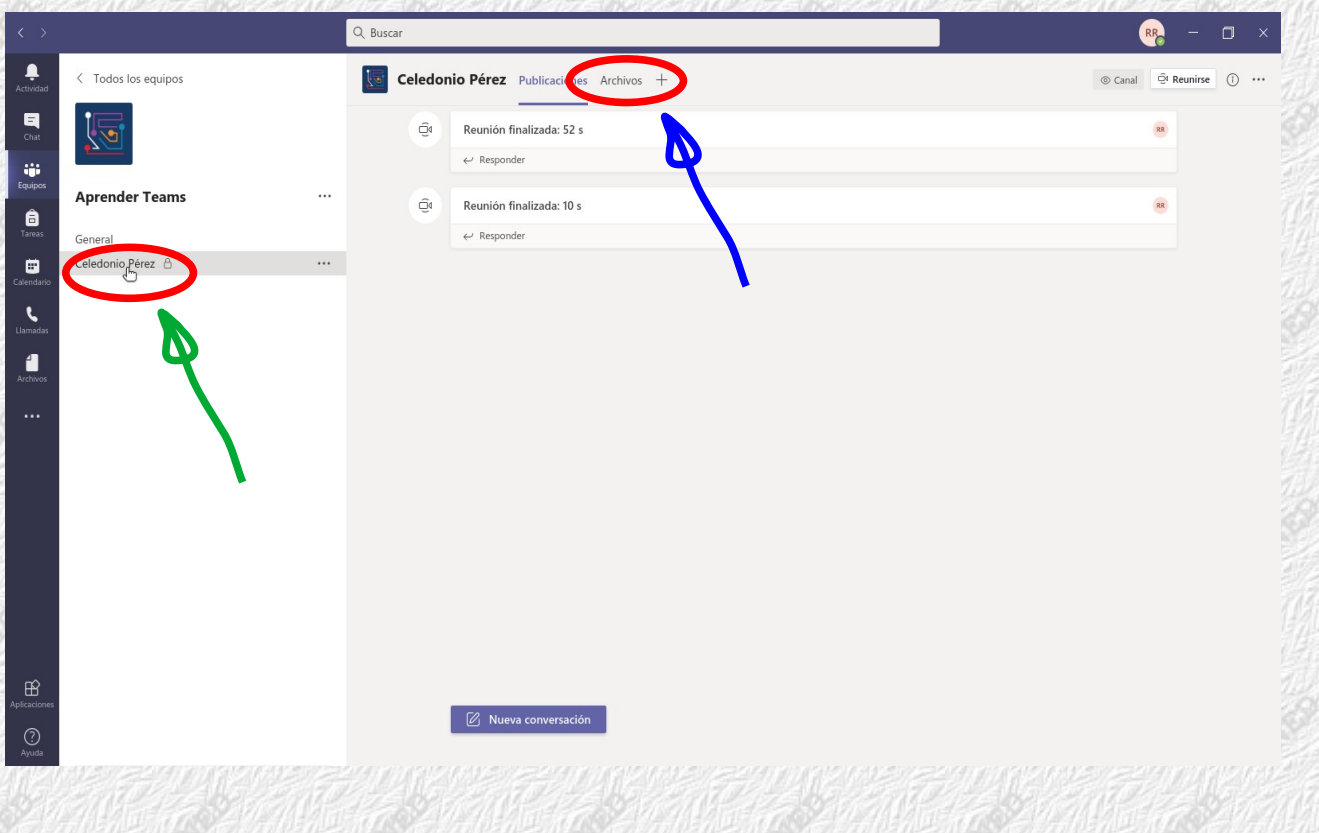

<span id="page-1-0"></span><sup>1</sup> Si ha entrado en el *Equipo* de su curso en *Teams*, pero no encuentra su canal privado, póngase en contacto con su profesor para subsanar esta circunstancia lo antes posible.

Una vez situado sobre la solapa Archivos de su canal privado de *Teams* verá una pantalla como la de la imagen que se muestra bajo estas líneas.

Abra la carpeta en la que quiere depositar sus documentos. Una vez en ella, seleccione Cargar (apuntado por la flecha amarilla en la figura) y suba así sus archivos. También puede simplemente arrastrarlos desde su carpeta local a la carpeta abierta de *Teams*. Por cualquiera de los métodos puede subir múltiples archivos en una sola operación.

Si ha subido sus archivos correctamente a una carpeta de la pestaña Archivo de su canal privado, los archivos estarán disponibles para usted y para el profesor, sin que estén accesibles para sus compañeros de cursos. Puede subir sus archivos en cualquier momento; pero cada vez que lo haga, no olvide notificarlo al profesor por correo electrónico.

Y recuerde: Solo debe subir aquí los archivos que en cada caso se le indiquen.

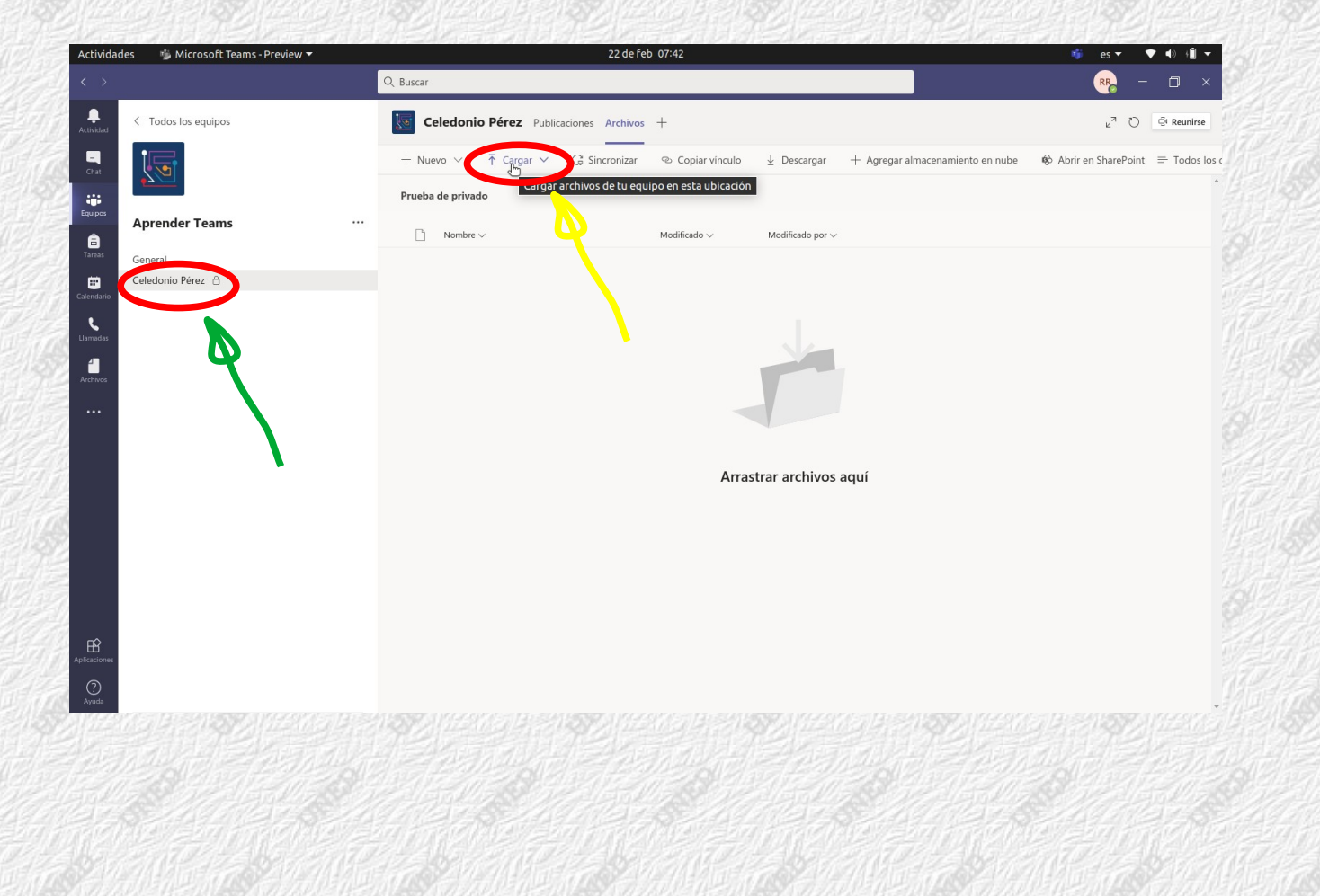